# **(파트너) 메시지 템플릿 - 활용 안내**

**2021.02 (주)카카오게임즈**

kakaogames

# **문서 변경 이력**

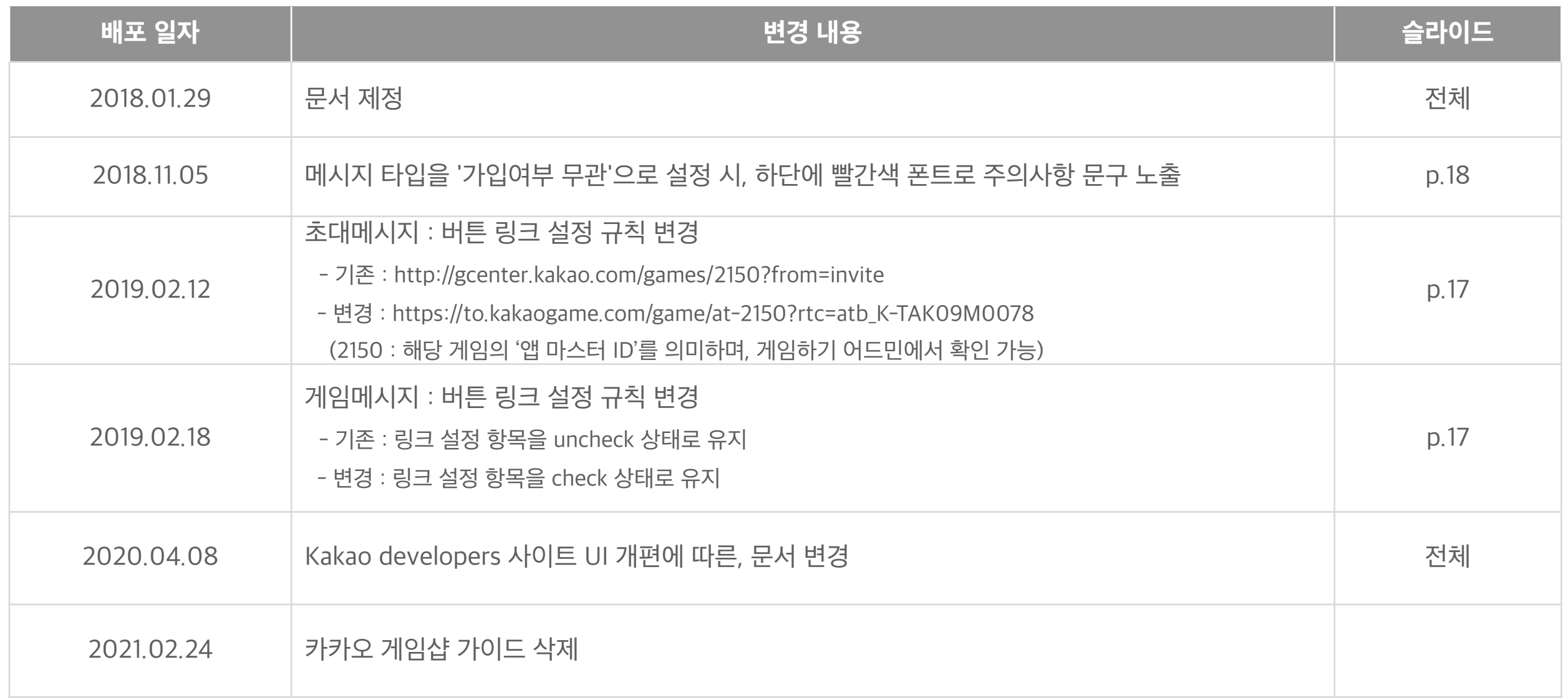

### 1. 시작하기 전에

- 메시지 템플릿 활용 안내
- 사전 준비 상세
- 동작 방식
- 활용 예시
- 2. 메시지 템플릿 생성하기
	- 생성 시작
	- 타입 선택
	- 설정 화면
	- 구성요소 : 이미지, 프로필, 제목/설명, 소셜, 버튼, 공통링크, 기타
	- 예시 : 초대 메시지, 게임 메시지

# **시작하기 전에**

- 1. 메시지 템플릿 활용 안내
- 2. 사전 준비 상세
- 3. 동작 방식
- 4. 활용 예시

### **목적**

- 본 문서는 게임에서 카카오톡 친구에게 초대 or 게임메시지 API를 연동 시 필요한 <메시지 템플릿> 설정 방법을 안내합니다. - 상세 가이드는 [[Kakao Developers](https://developers.kakao.com/docs/latest/ko/message/message-template)] 사이트에서 제공되며, 본 문서는 게임에서 어떻게 메시지 템플릿을 구성할 수 있는지 예시 중심으로 소개합니다.

### **사전 준비**

- 메시지 템플릿 등록을 위해서는 권한이 필요합니다.
- 1) [[Kakao Developers\]](https://developers.kakao.com/)에 개발자 등록(=회원 가입)을 먼저 한 후 (다음 슬라이드 확인)
- 2) 카카오게임즈 사업담당자에게 [메시지 템플릿] 메뉴에 접근할 수 있는 권한을 요청해 주세요.

### **지원 SDK**

- kakao SDK 2.4.0 이상 / Zinny SDK 2.24.0 이상
- kakao SDK 3.5.0 이상
- \* kakao SDK 1.x으로 연동한 게임은 [[파트너 게임센터](https://gamecenter.kakao.com/main)]에서 메시지 템플릿을 설정하면 됩니다.

# **2. 사전 준비 상세**

### **● 파트너사**

1) [\[Kakao Developers\]](https://developers.kakao.com/) 에 접속 후, '카카오계정'으로 로그인

- ㄴ 카카오계정이 있는 경우, 바로 로그인
- ㄴ 카카오계정이 없는 경우, 회원가입 후 로그인
- 2) 로그인 완료하면, 서비스 이용 동의 페이지로 이동합니다.
- 3) 서비스 이용 동의 및 개발자 이름 입력 후, 회원가입 완료
- 4) 카카오게임즈 사업담당자에게 [메시지 템플릿] 권한 요청

### **● 카카오게임즈 사업 담당자**

- [[내부 가이드](https://wiki.daumkakao.com/pages/viewpage.action?pageId=423218533)]에 접속 후, '카카오개발자사이트 - 권한발급 가이드' 문서 참고

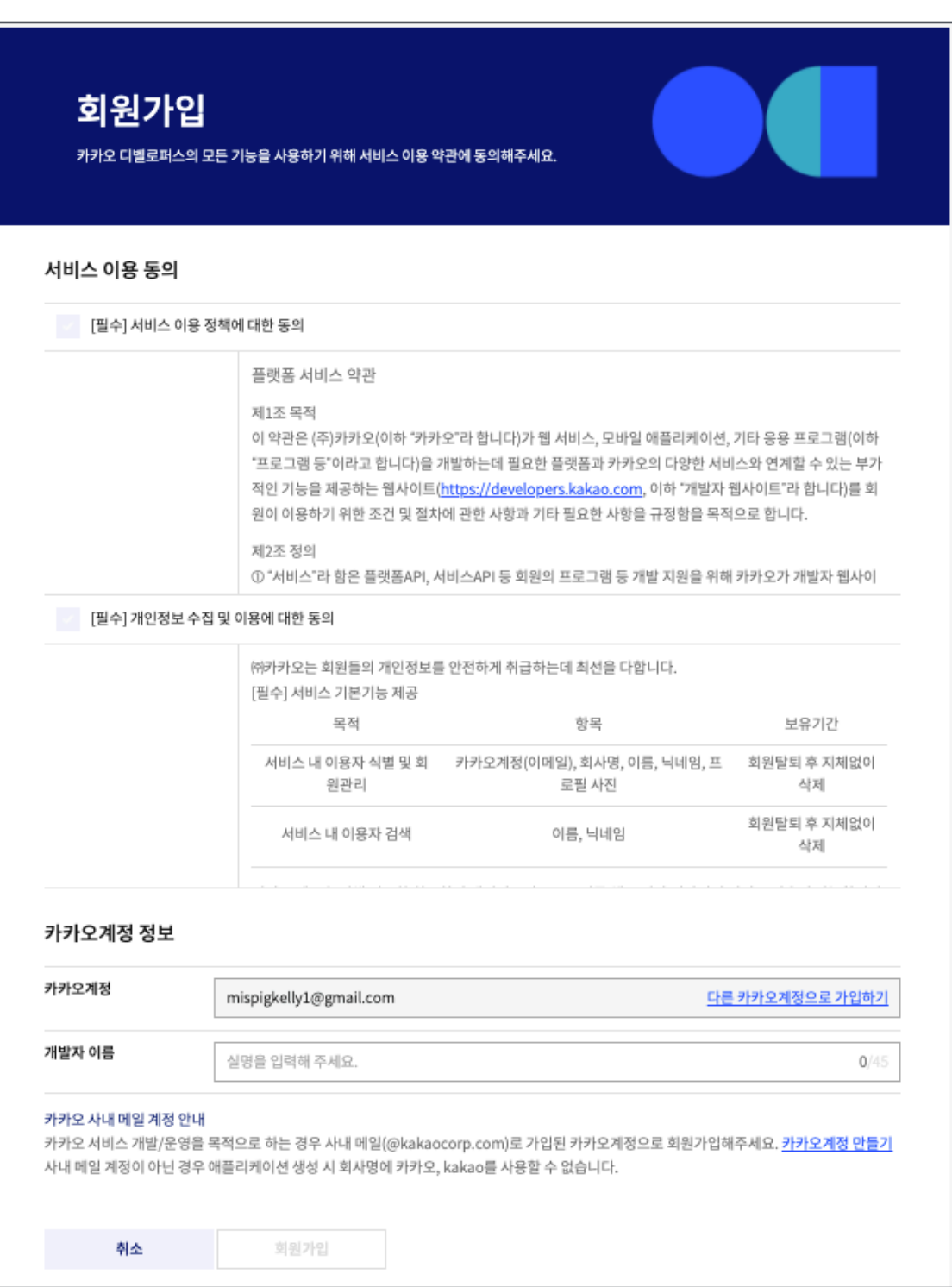

[kakao developers] 개발자 등록 페이지

## **3. 동작 방식**

- •메시지 템플릿은 <Kakao Developers> 앱 정보에 메시지 구조를 미리 만들어 등록해 두고 사용하는 방법입니다.
- •게임 클라이언트나 서버 업데이트 없이, 메시지 템플릿 수정 만으로 메시지 내용을 변경할 수 있습니다.
- •커스텀 템플릿 기능을 활용하여, 변동되는 정보가 들어갈 위치에 사용자 정의 argument를 설정하고,
- 실제 메시지 발송 요청 시 각 user argument 값을 전달하는 방식으로 사용자 또는 상황에 맞춰 메시지를 구성할 수 있습니다.

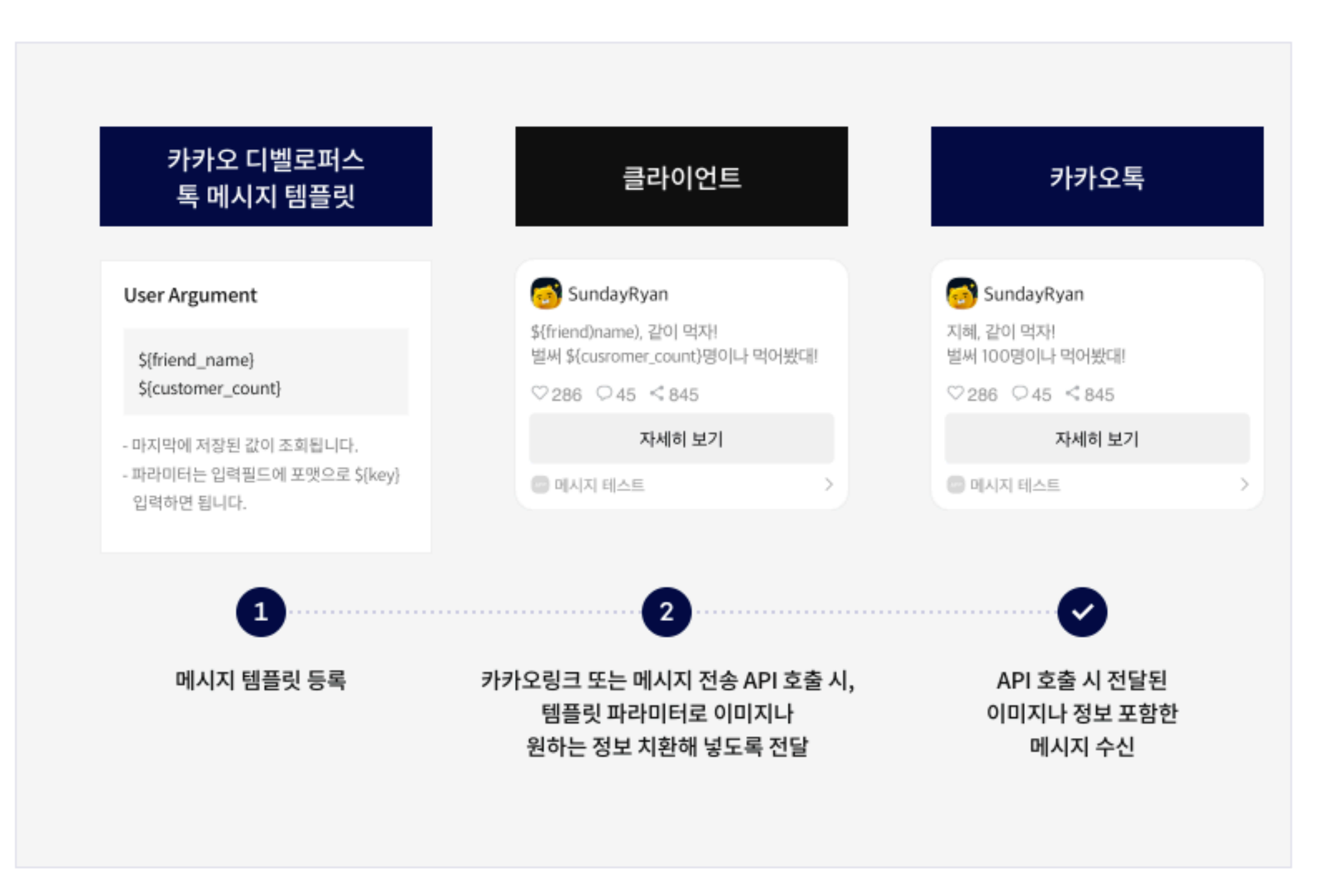

### <여러 장의 이미지 첨부>

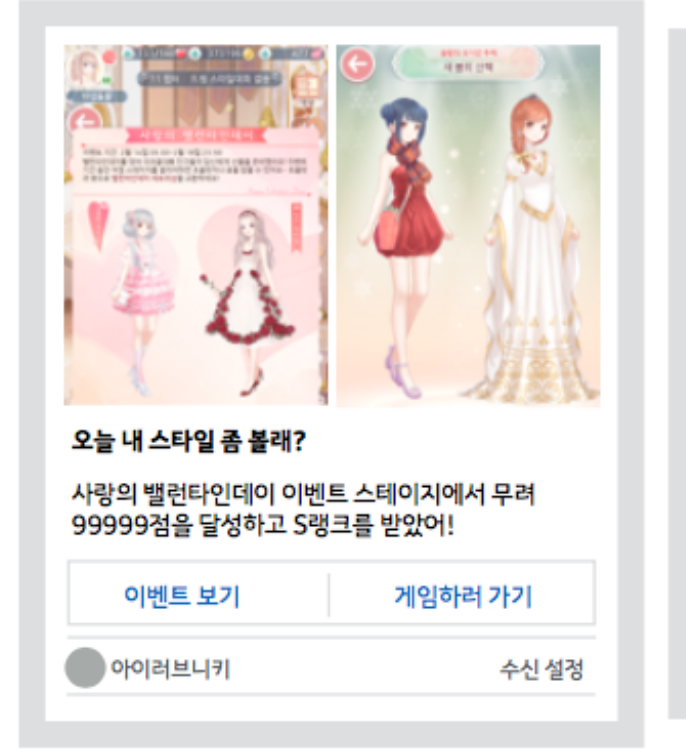

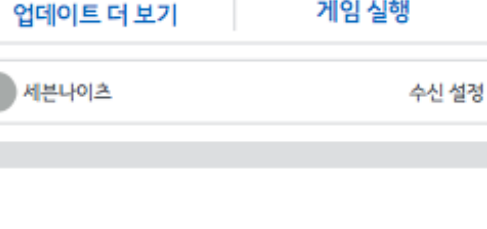

<동영상 링크 첨부>

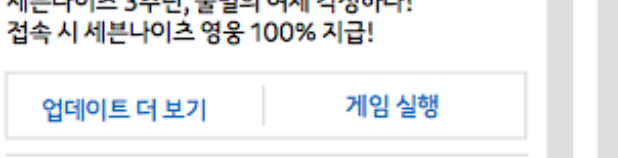

세븐나이츠 3주년, 불멸의 여제 각성하다!

불멸의 여제, 각성 아일린 등장!

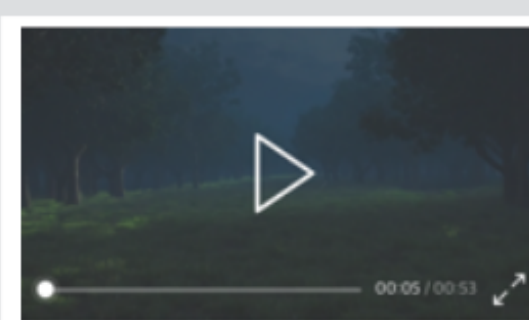

<랭킹 스타일 구성>

순위 확인

이번 주 최고 점수는 누구?!

영광의 1등!

굉장해요~

내 점수는?!

■ 애니팡3

친구A님의 999999점!

굉장해요~ 굉장해~

아쉬운 은메달, 2등

쨔잔~ 888444점!

따라올테면 따라와 봐~

공식 카페

친구C님의 888888점!

### <매거진 타입 구성>

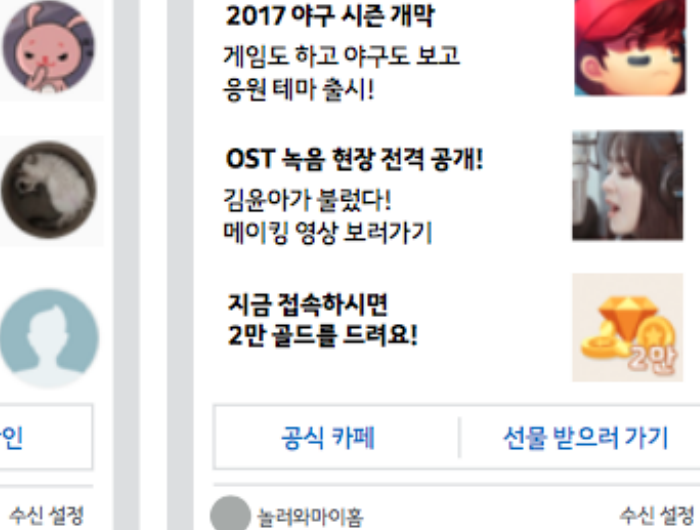

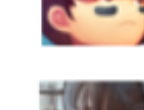

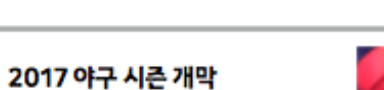

3월의 마이홈 늬우~스

- •동영상의 경우, 파일 첨부 형태가 아닌 동영상 링크와 스틸컷을 등록한 것입니다.
- 아래 예시 외에도 다양한 커스터마이징이 가능합니다.

# **메시지 템플릿 생성하기**

0. 유의사항

1. 메시지 템플릿 생성 시작

2. 메시지 템플릿 타입 선택

3. 메시지 템플릿 설정 화면

4. 메시지 구성요소

1) 이미지

2) 프로필

3) 제목/설명

4) 소셜

5) 버튼

6) 공통링크

7) 기타

5. 예시

- 초대 메시지 (버튼 터치 시, 마켓 이동 or 게임 실행)

- 게임 메시지 (버튼 터치 시, 게임내 특정 위치로 이동)

### **0. 유의사항**

메시지 템플릿 도구를 이용하여, 각 구성요서 설정 시 아래의 제약조건을 확인해 주세요.

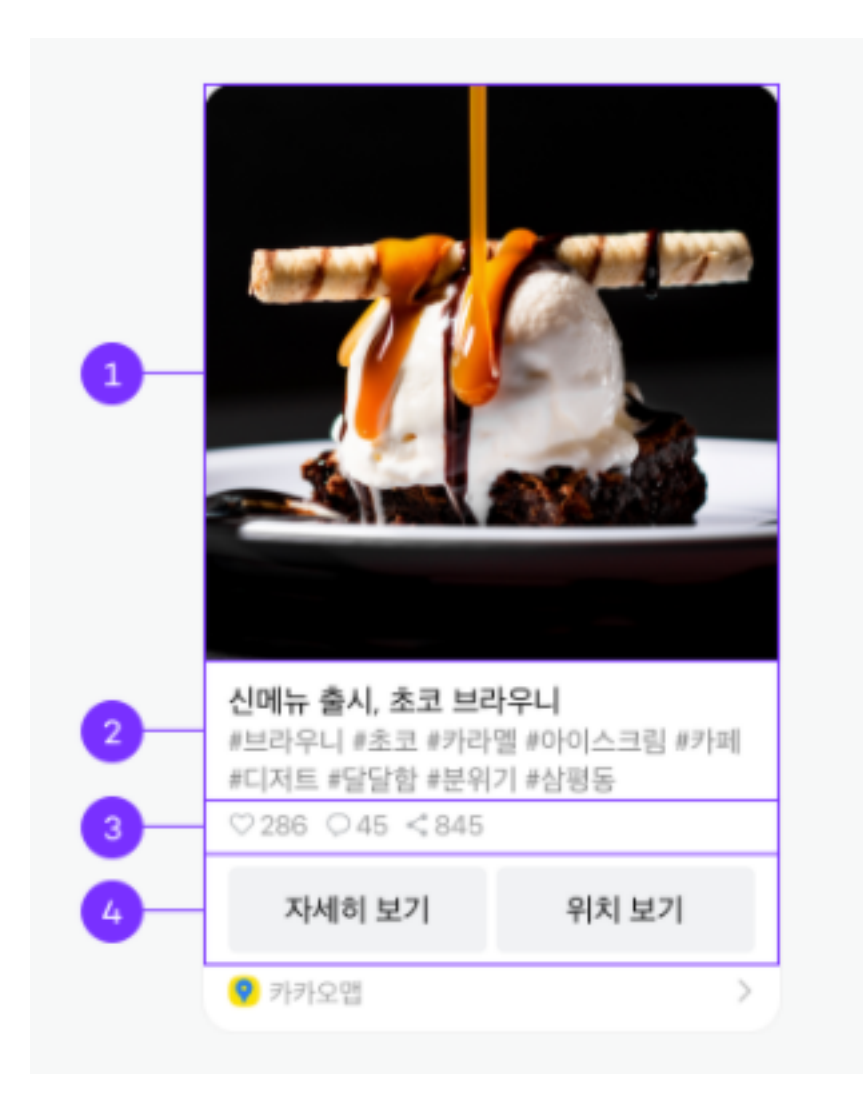

1. 이미지: 최대 3장, 최소 200px \* 200px 이상, 최대 250KB 2. 제목/설명: 최대 4줄 표시 (제목, 설명 각각 2줄) 3. 소셜: 최대 3개 표시 (순서: 좋아요 > 댓글 > 공유 > 조회 > 구독) 4. 버튼: 최대 2개 표시, 버튼명 8자 이하 권장

#### \* 이미지 용량

메시지 템플릿 도구를 통해 미리 이미지를 업로드해두는 경우에는 최대 250KB 크기의 이미지만 사용 가능합니다. 하지만 이미지 URL을 사용자 정의 파라미터(argument)로 전달하는 방식을 쓰면 최대 2MB의 이미지를 메시지에 담아 보낼 수 있습니다.

## **1. 메시지 템플릿 생성 시작**

- 1. 카카오개발자사이트**(**https://developers.kakao.com) > 도구 > 메시지 템플릿 > 담당 게임 선택
- 2. [+ 템플릿 만들기] 클릭해서, 메시지 템플릿을 생성합니다.
- 3. 메시지 템플릿 생성 시 주의사항

신규 메시지 템플릿 생성 및 수정 전, 반드시 카카오게임즈 사업담당자와 메시지 내용에 대한 협의가 필요합니다. 협의되지 않은 메시지는 삭제될 수 있습니다. (메시지 정책 위배사항 여부를 사전 필터링하기 위함)

- 1) 카카오 사칭 금지 2) 특정 정치성향 금지 3) 미풍양속에 반하는 내용 금지
- 4) 상대방 닉네임 표시 금지
- 5) 문장 전체를 변수로 치환하여 사용 금지

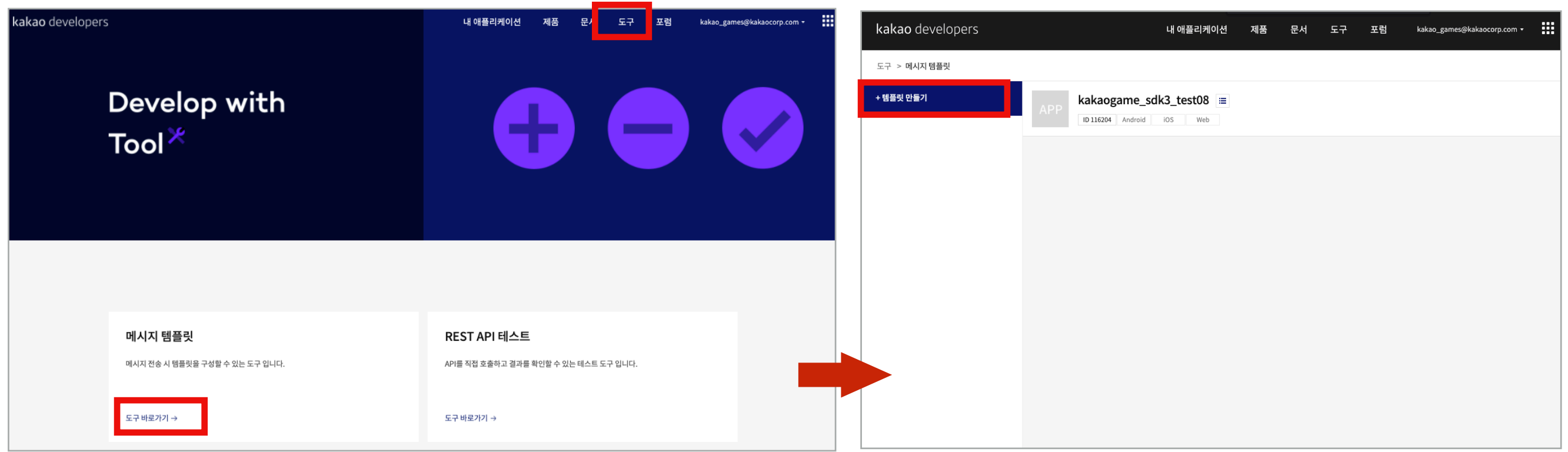

# **2. 메시지 템플릿 타입 선택**

•게임에서는 FEED 타입을 선택해 주세요.

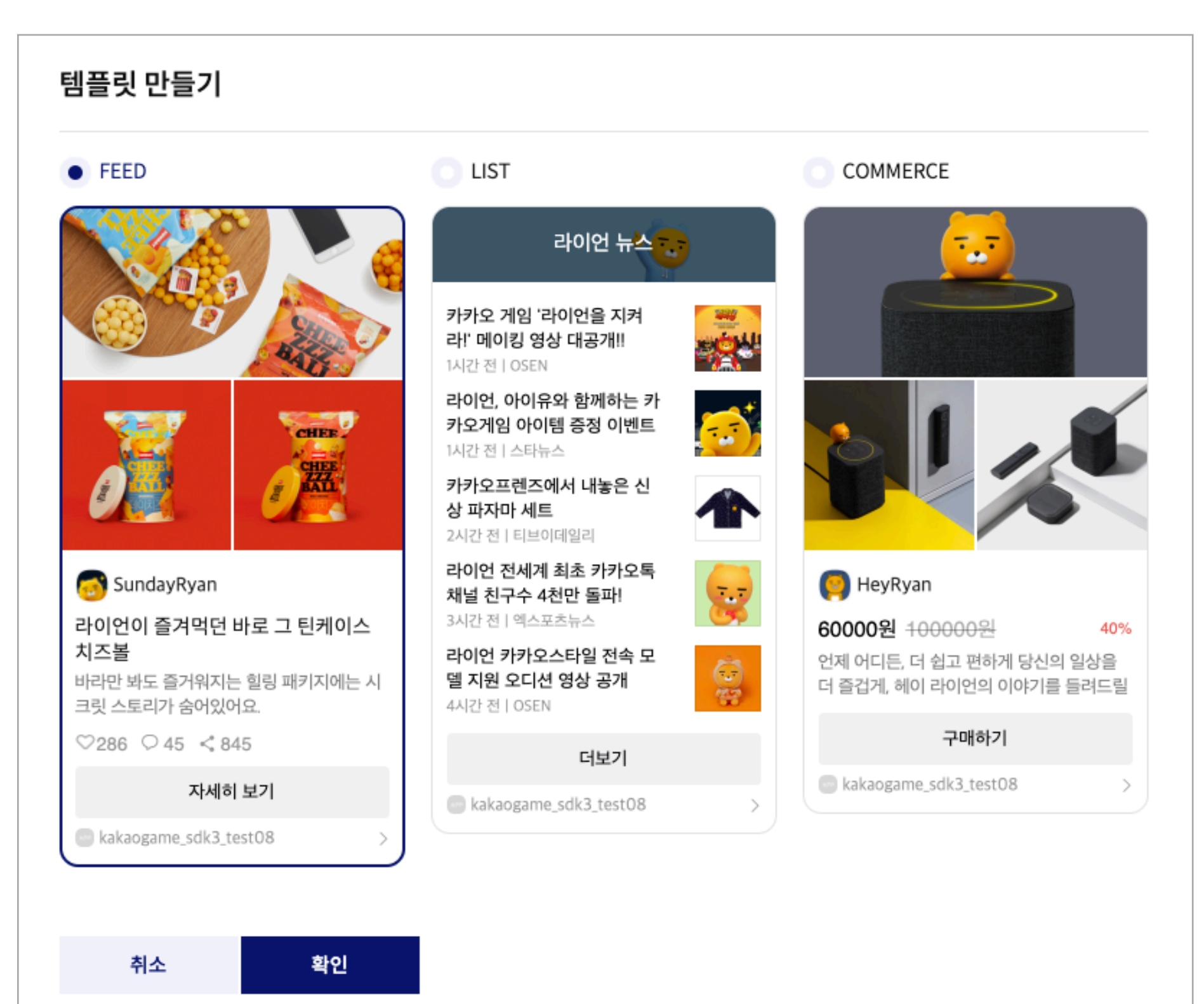

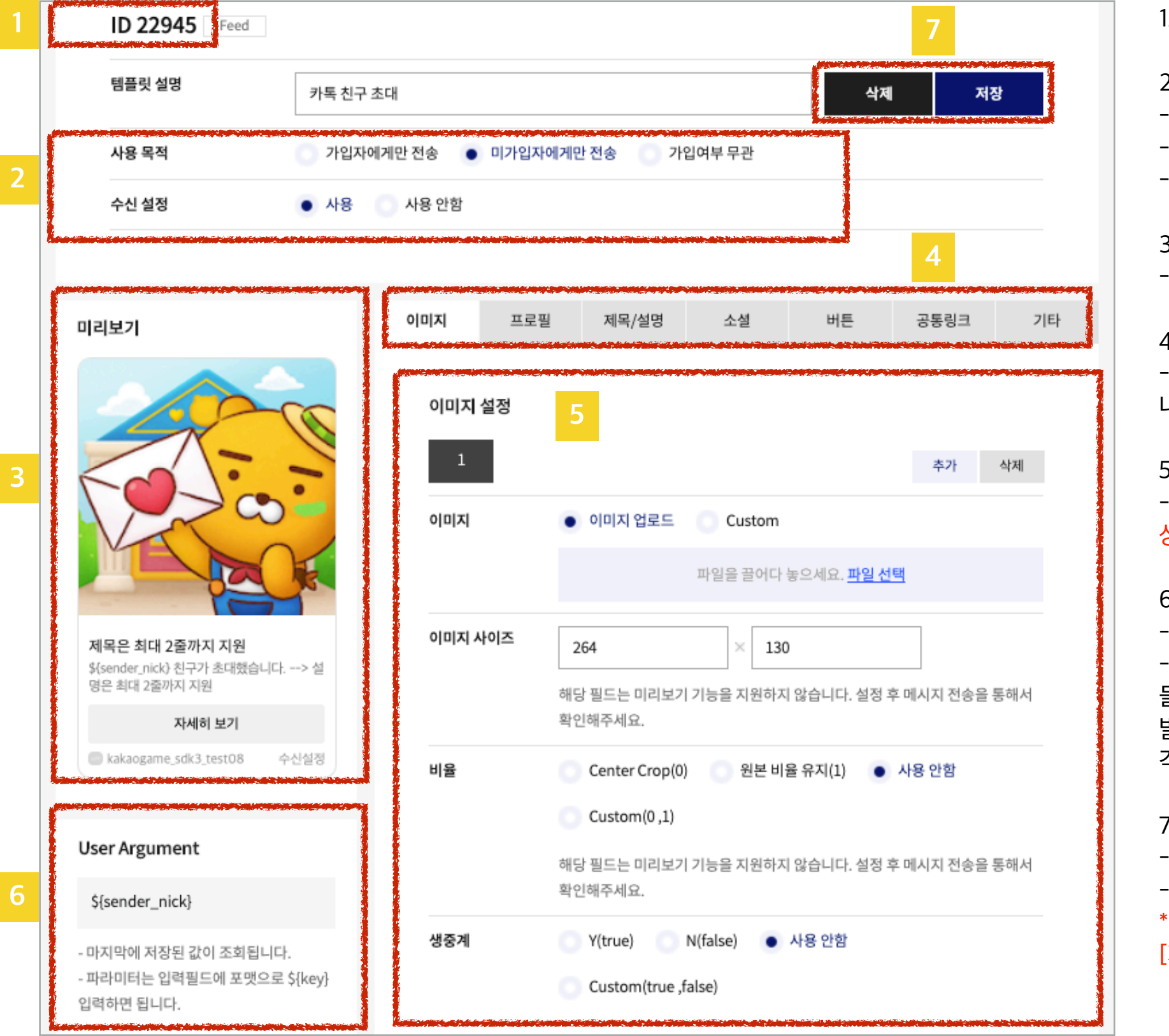

1. 메시지 전송 API 연동 시 사용되는 Template ID

2. 사용 목적과 수신 설정에 따라 메시지 타입 구분 - 초대 메시지 : 미가입자에게만 전송 & 사용 - 게임 메시지 : 가입자에게만 전송 & 사용

- 그룹메시지 : 가입여부 무관 & 사용 안함

3. 미리보기

- 현재 설정에 따라 구성된 메시지 내용을 보여줌

4. 구성 요소(컴포넌트) 메뉴 - 각 메뉴 버튼을 눌러 해당 구성요소의 상세 내용을 설정할 수 있음

5. 구성 요소별 상세 설정 페이지 - 상세 설정 페이지에서 내용을 변경 후, 상단 오른쪽에 [저장] 버튼 클릭하여, 최종 상태 유지

6. User Argument

- 사용자 정의 항목을 보여주는 메뉴 - 커스텀 템플릿 기능을 활용하여, 변동되는 정보가 들어갈 위치에 argument를 설정하고, 실제 메시지 발송 요청 시 각 argument 값을 전달하는 방식으로 각 사용자 또는 상황에 맞춰 메시지 구성 가능

7. 템플릿 관리

- 삭제 : 해당 템플릿 삭제됨

- 저장 : 구성요소별 상세 설정 정보를 최신으로 저장

\* 설정 중인 정보가 최신으로 저장되도록, 정보 변경시 [저장] 버튼을 눌러주세요.

13

## **4. 메시지 구성요소 - 1) 이미지**

1. 이미지 설정

- 이미지를 1개만 적용할 경우, 2/3번의 이미지 정보는 [삭제] 버튼 클릭해서 제거

- 2. 이미지 용량
- 메시지 템플릿 도구를 통해 이미지를 업로드하는 경우 : 최대 250KB 크기의 이미지만 사용 가능
- 하지만 이미지 URL을 사용자 정의 파라미터(argument)로 전달하는 방식을 쓰면 최대 2MB의 이미지를 메시지에 담아 보낼 수 있음

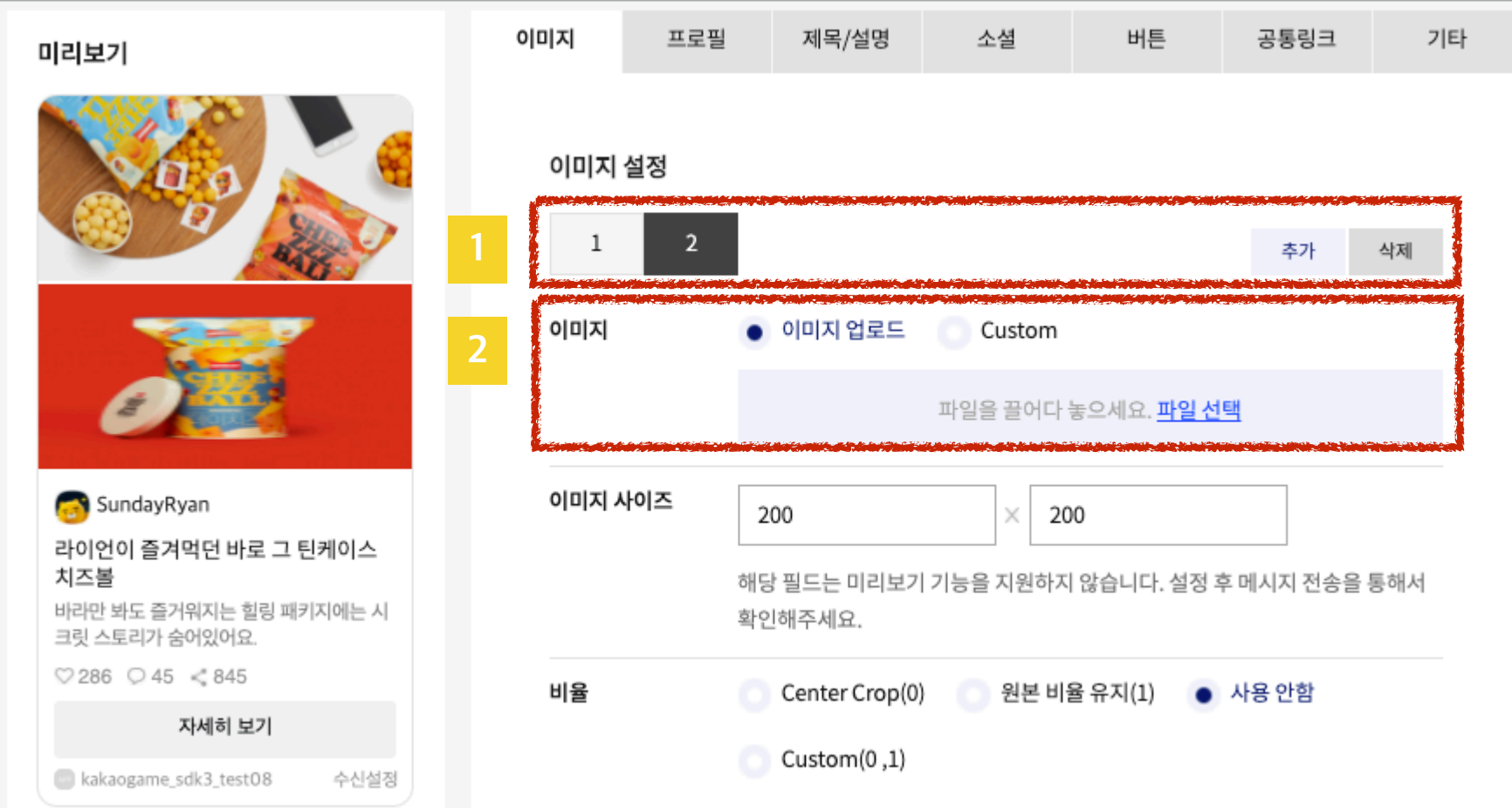

## **4. 메시지 구성요소 - 2) 프로필**

### 초대메시지, 게임메시지 템플릿에서는 [프로필] 영역 설정하지 않습니다. '사용 안함' 설정해 주세요.

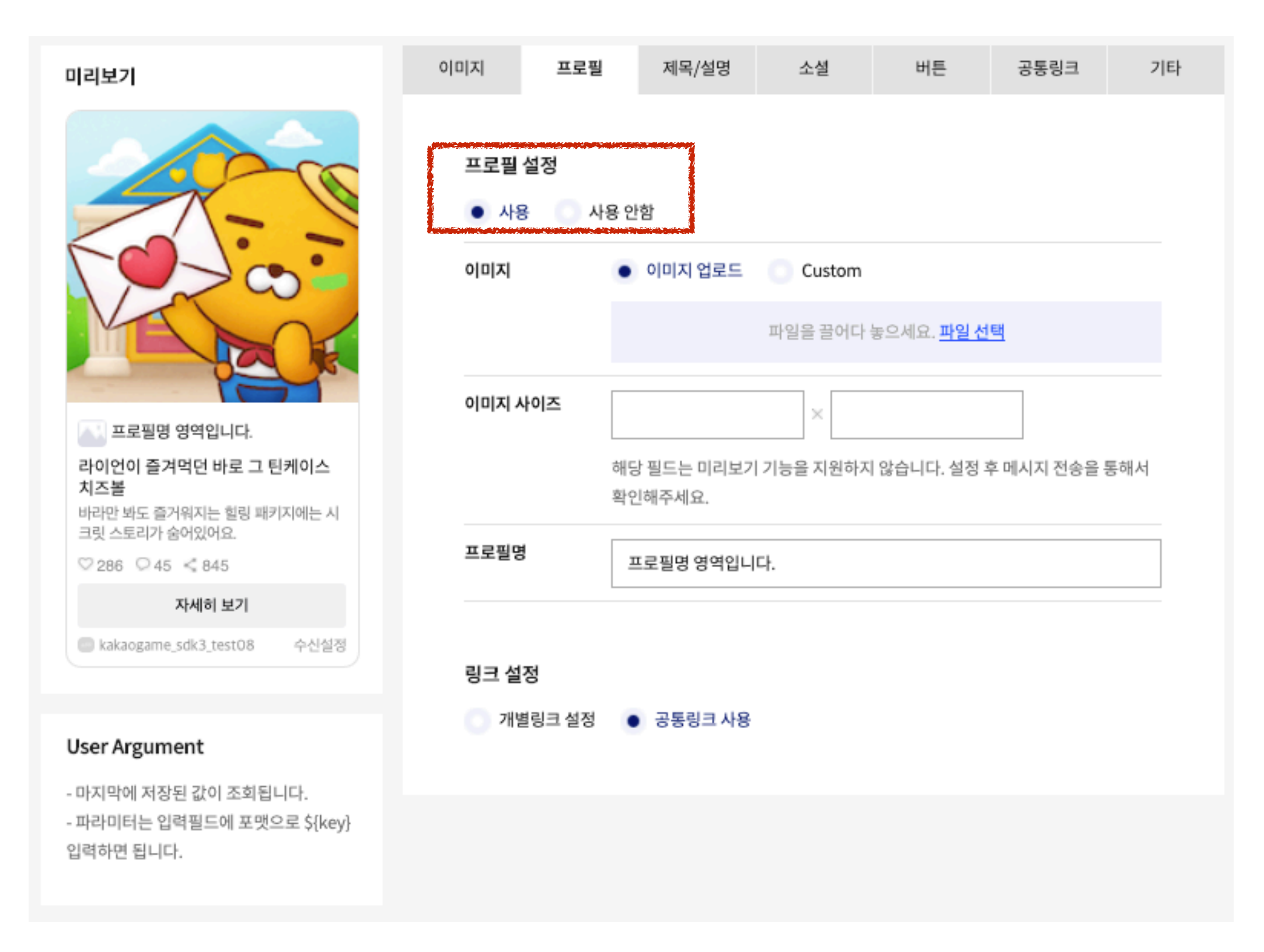

- 제목과 설명을 입력할 수 있습니다. (제목, 설명 각각 2줄 표시)
- 4줄의 설명이 필요한 경우 제목 or 설명 중 1가지만 사용 (총 4줄이 넘어갔을때 더보기는 지원되지 않고, "…" 말줄임 표시로 대체됨
- 설명 예시
	- : 친구 \${sender\_nick}님이 초대했어요~ 지금 게임 다운로드 받으면 환영 선물도 드려요~(선물)
	- : \${stage\_no} 스테이지 점수를 \${sender\_nick}님이 앞서버렸네요! 지금 바로 도전해 볼까요!

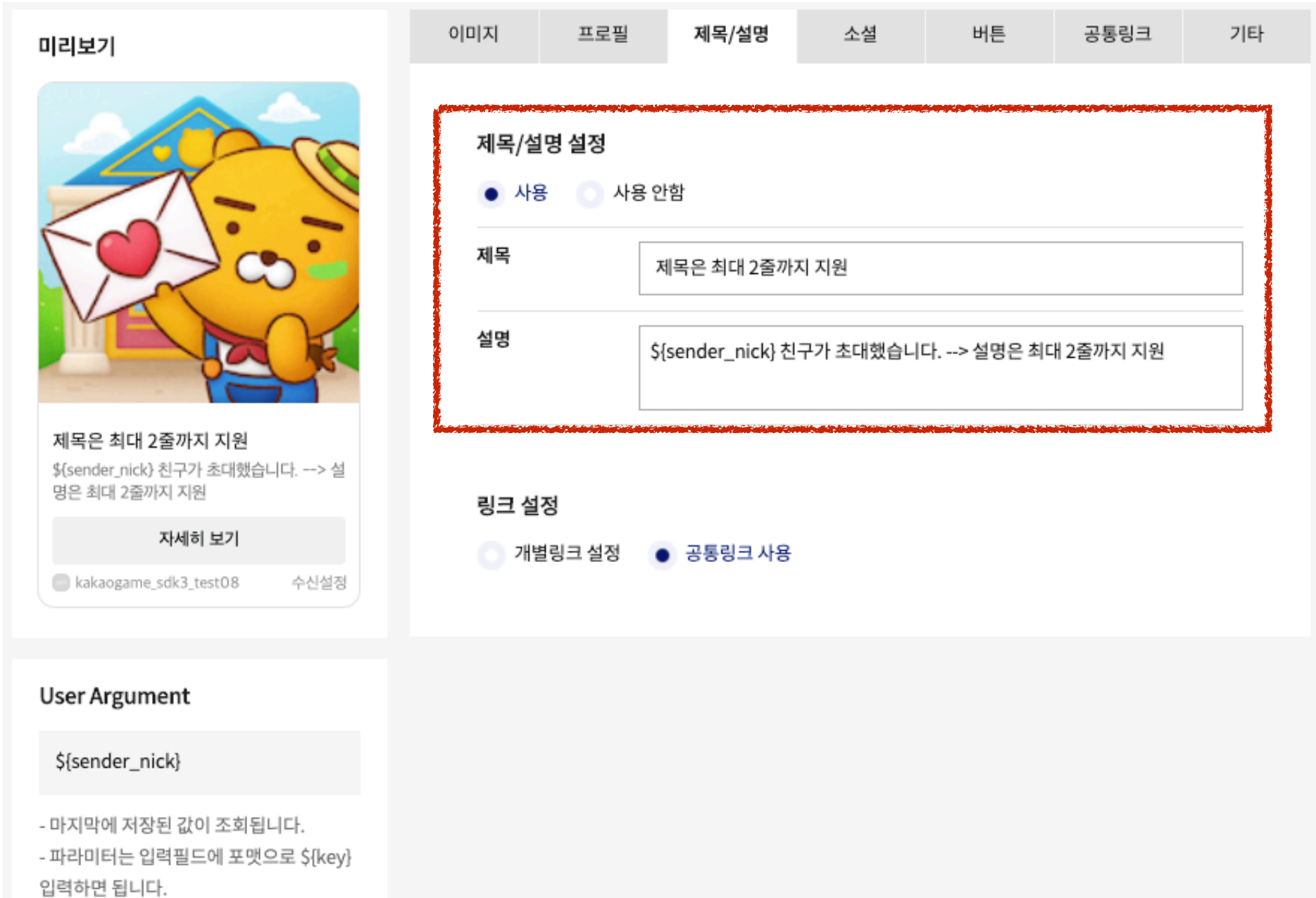

초대메시지, 게임메시지 템플릿에서는 [소셜] 영역 설정하지 않습니다. '사용 안함' 설정해 주세요.

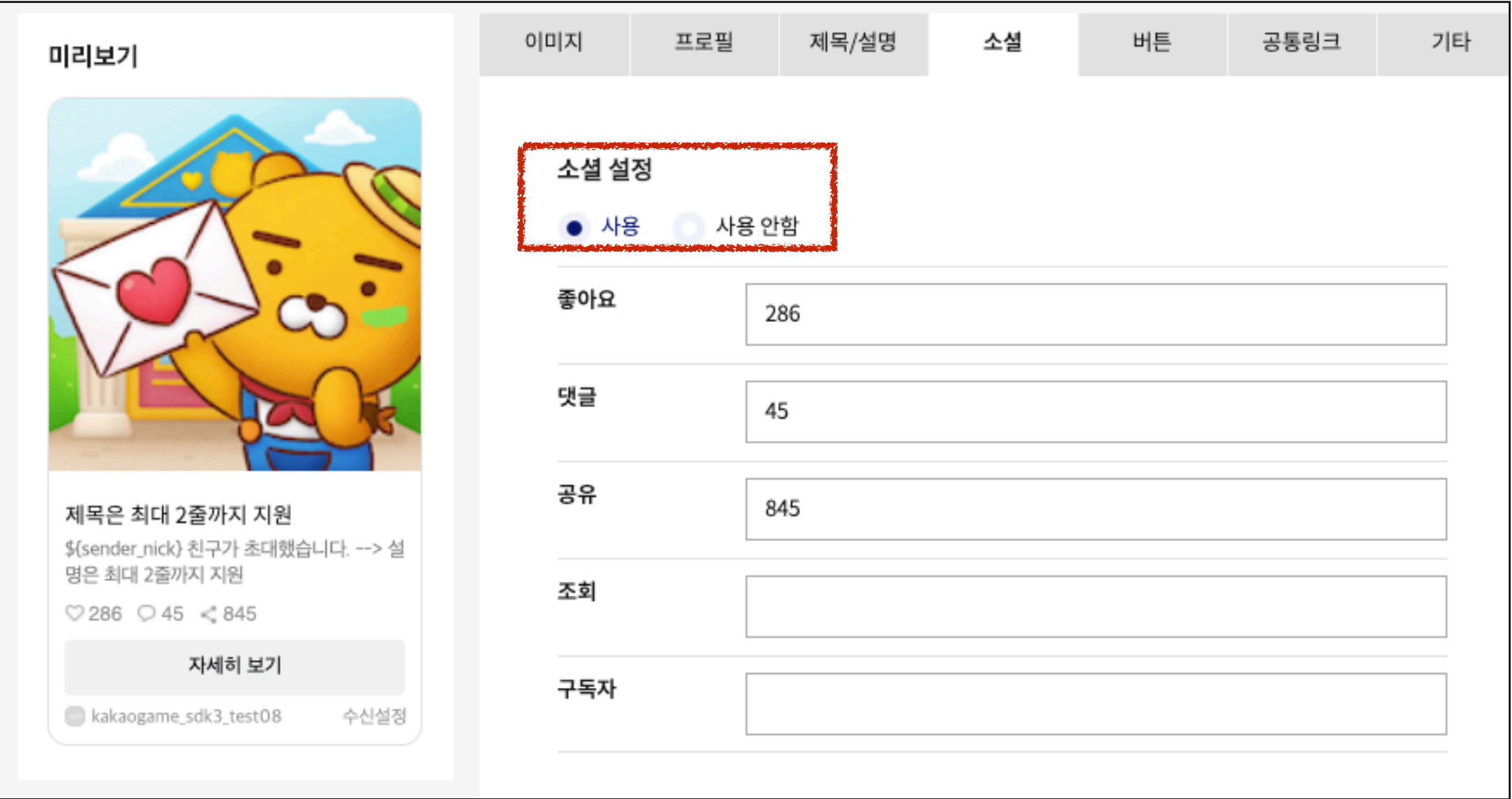

### **4. 메시지 구성요소 - 5) 버튼**

- 1. 버튼 영역 : 최대 2개 표시, 버튼명은 8자 이하
- 2. 링크 설정

1) 초대 메시지 : 카카오게임즈에서 제공하는 링크로, OS 판단 및 게임 설치/미설치 여부 확인 후 마켓 이동 지원함

- '개별링크 설정'으로 변경 후, [Android/iOS Market > URL] 항목에 다음과 같이 설정해 주세요.

—> https://to.kakaogame.com/game/at-2150?rtc=atb\_K-TAK09M0078 (2150 : 해당 게임의 '앱 마스터 ID'를 의미하며, 게임하기 어드민에서 확인 가능)

2) 게임 메시지

- '공통링크 사용'으로 설정하면, 게임이 실행됩니다.

- 딥링크로 구현하여, 게임실행 후 특정 위치로 이동을 원할 경우, '개별링크 설정'으로 적용해 주세요.

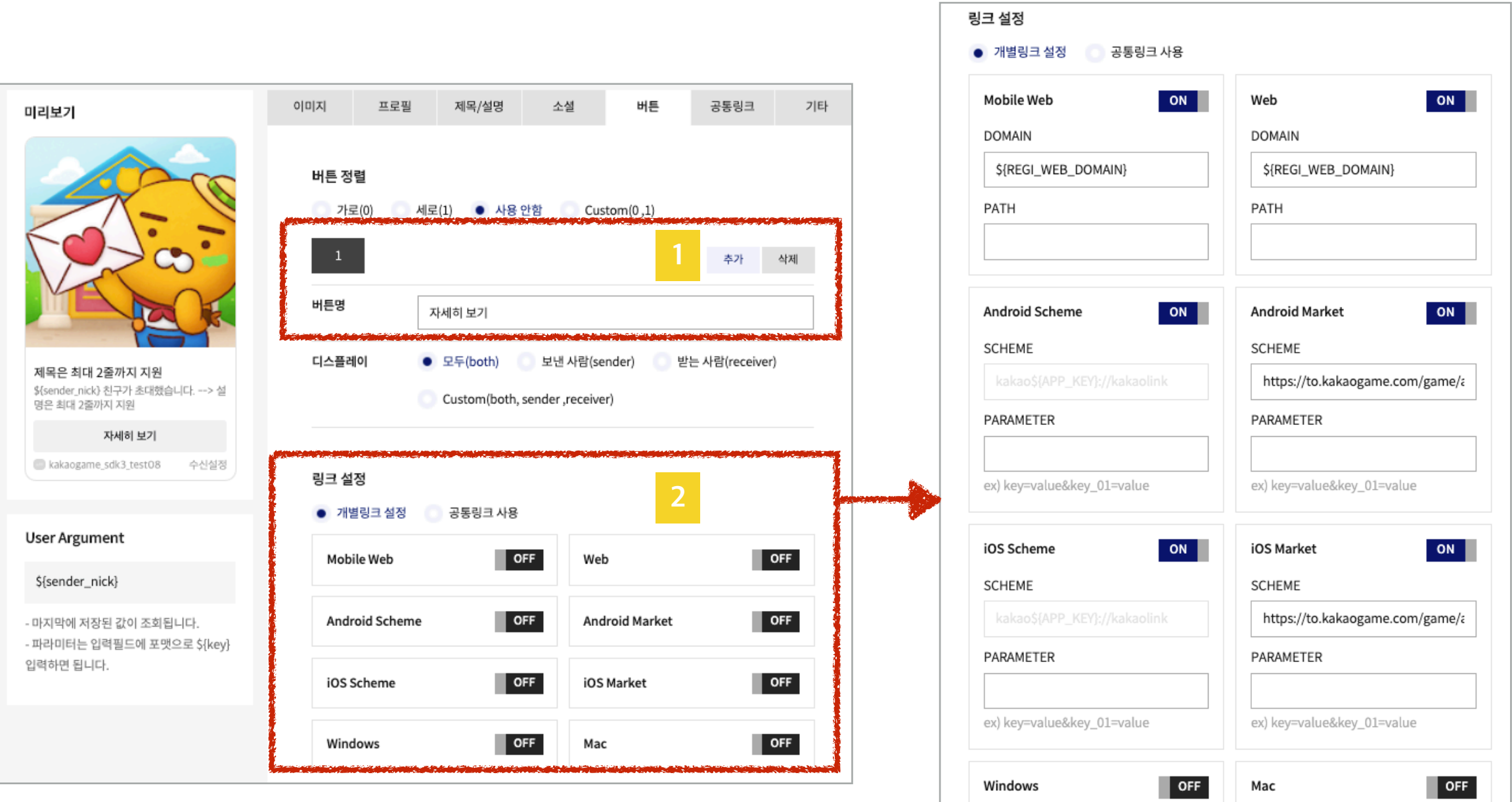

- •공통링크 설정을 해두면, 유저가 메시지 구성요소(이미지, 제목/설명, 버튼 등)에서 '개별링크 설정'을 제외한 항목에서는 공통링크 기준으 로 동작합니다.
- •link Object에 대한 상세 가이드
	- <https://developers.kakao.com/docs/latest/ko/message/message-template>
	- 링크 실행 우선순위 : Android/iOS ExecutionParams > mobileWebURL > webURL

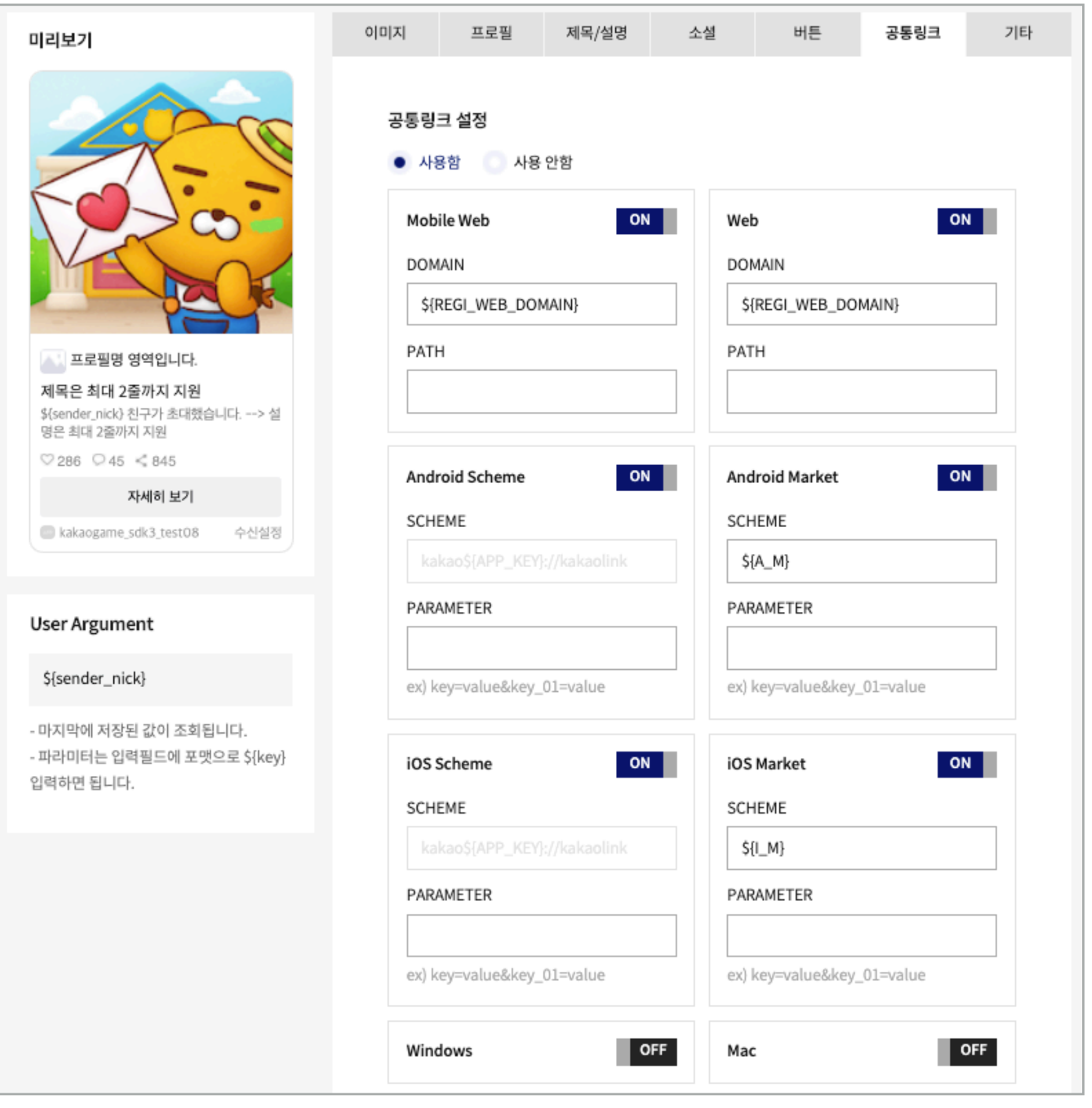

### **4. 메시지 구성요소 - 7) 기타**

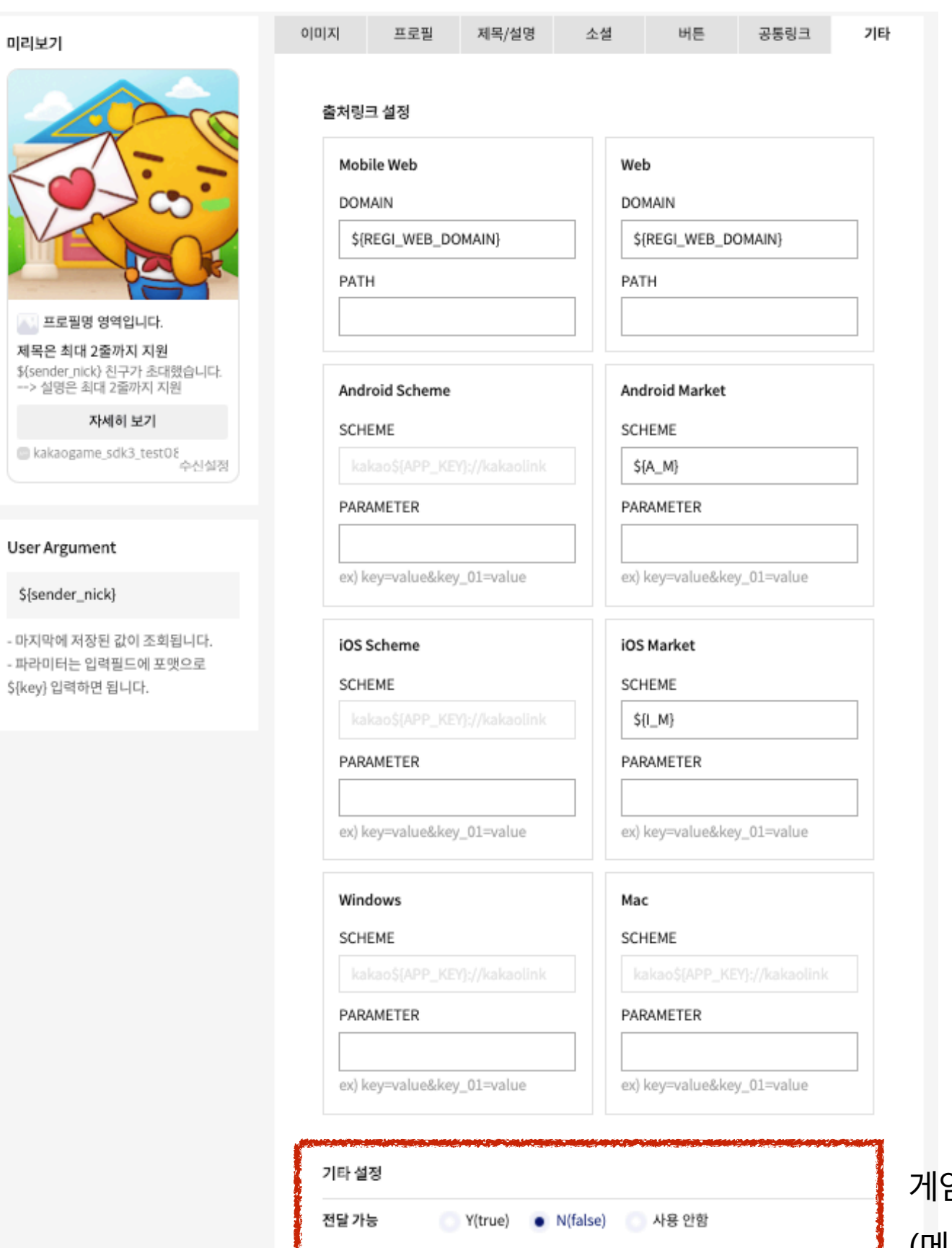

Custom(true, false)

게임에서는 '전달 가능' 설정항목을 N으로 설정해 주세요. (메시지 관련 지표의 정확도를 높이기 위해서 입니다.)

# **5. 예시 - 초대 메시지 (버튼 터치 시, 마켓 이동 or 게임 실행)**

 $ID 220AE$ 

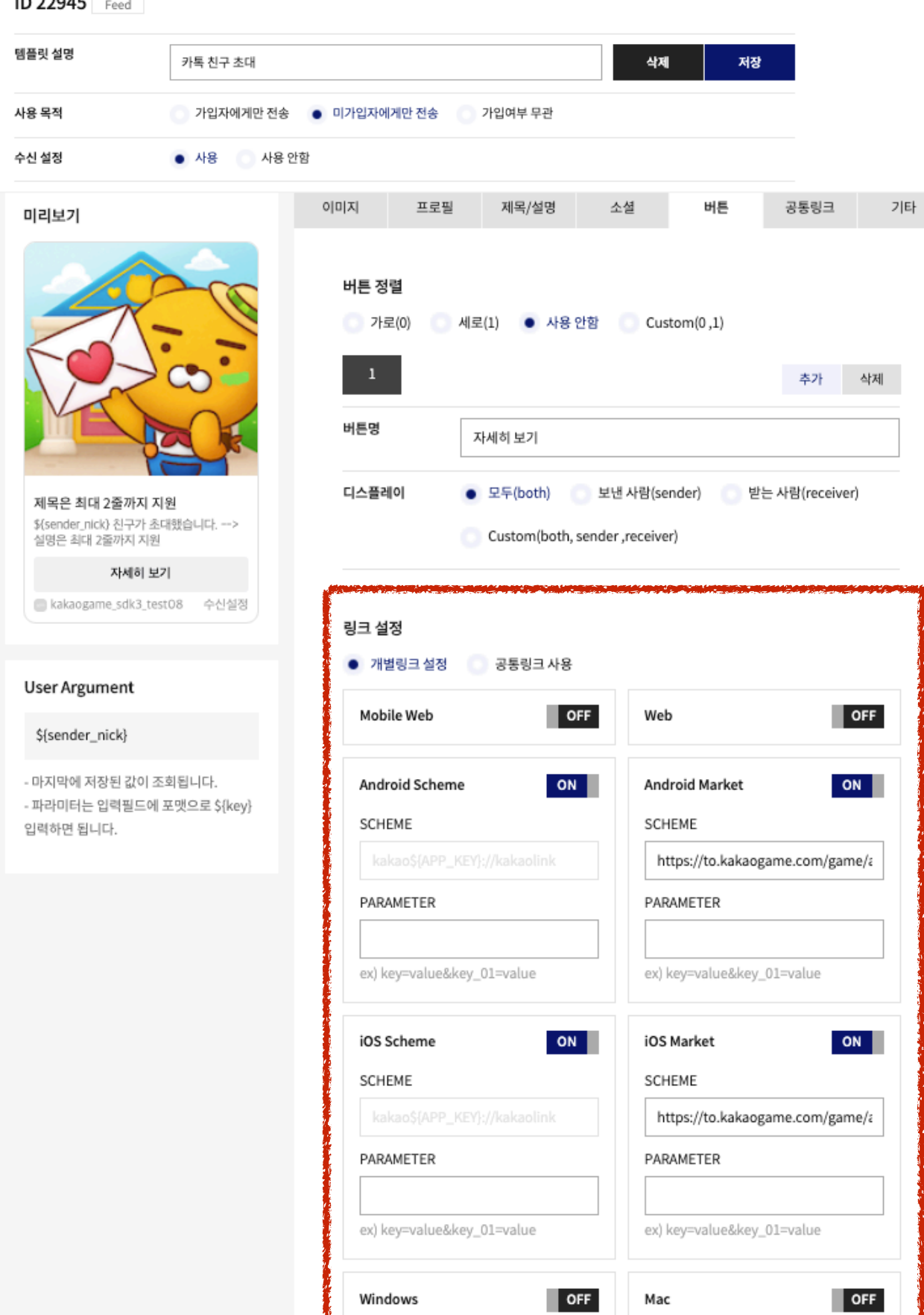

#### **<링크 실행 우선순위>**

- 상세 가이드는 아래 페이지에서 관리됩니다.

[\(https://developers.kakao.com/docs/latest/ko/message/message-template](https://developers.kakao.com/docs/latest/ko/message/message-template) > link Object)

#### 1순위

- (게임 미설치 유저) Android/iOS Market
- (게임 설치 유저) Android/iOS Scheme
- 2순위 : Mobile Web
- 3순위 : Web
- \* Windows/Mac
- 데스크탑용 카톡에서 메시지 링크를 실행 시, 링크 설정항목입니다.
- 게임에서는 해당 설정항목을 OFF로 설정해 주세요.

\* 각 플랫폼별 링크 설정 정보가 없으면, <파트너 게임센터>에서 설정한 앱 정보(마 켓URL, Bundle ID/Package Name)에 정의된 링크로 동작합니다. 설정한 앱 정보도 없으면 버튼 터치 시 이동하지 않습니다.

# **5. 예시 - 게임 메시지 (버튼 터치 시, 게임내 특정 위치로 이동)**

**ID 22967** Feed 템플릿 설명 친구와 팀전 한판 삭제 저장 사용 목적 ● 가입자에게만 전송 미가입자에게만 전송 가입여부 무관 수신 설정  $\bullet$  사용 사용 안함 이미지 프로필 제목/설명 소셜 버튼 공통링크 기타 미리보기 ස 버튼 정렬 ø 세로(1) ● 사용 안함 가로(0)  $Custom(0,1)$ 삭제 추가 버튼명 대전방 바로입장 디스플레이 • 모두(both) 보낸 사람(sender) 받는 사람(receiver) 지금 \${sender\_name}의 대전방으로 합류하세요! Custom(both, sender , receiver) 대전방에 바로 합류하여 게임 플레이를 갈 이 해보세요~ 대전방 바로입장 Aakaogame\_sdk3\_test08 수신설정 링크 설정 ● 개별링크 설정 공통링크 사용 **User Argument**  $\blacksquare$  OFF **Mobile Web** OFF Web \${deeplinkURL} \${sender\_name}  $ON$ Android Scheme ON **N Android Market** - 마지막에 저장된 값이 조회됩니다. SCHEME SCHEME - 파라미터는 입력필드에 포맷으로 \${key}  $${A_M}$ kakao\${APP\_KEY}://kakaolink 입력하면 됩니다. PARAMETER PARAMETER \${deeplinkURL} ex) key=value&key\_01=value ex) key=value&key\_01=value ON iOS Scheme ON iOS Market SCHEME SCHEME kakao\${APP\_KEY}://kakaolink  $$$ {I\_M} PARAMETER PARAMETER \${deeplinkURL} ex) key=value&key\_01=value ex) key=value&key\_01=value OFF  $\blacksquare$  OFF Windows Mac

#### **<딥링크로 게임내 특정 위치로 진입시키는 방법>**

- 유저가 수신된 메시지를 터치 시, 딥링크로 정의된 특정 파라미터를 실행하여, 게임내 원하는 위치(대전방, 상점 등)로 이동시키실 수 있습니다.

- 메시지 템플릿에 [링크 설정] 영역에서,

Android/iOS Scheme 영역의 PARAMETER 항목에 설정하면 됩니다.

\* 해당 기능은 게임메시지에서만 사용할 수 있습니다.

# **감사합니다.**